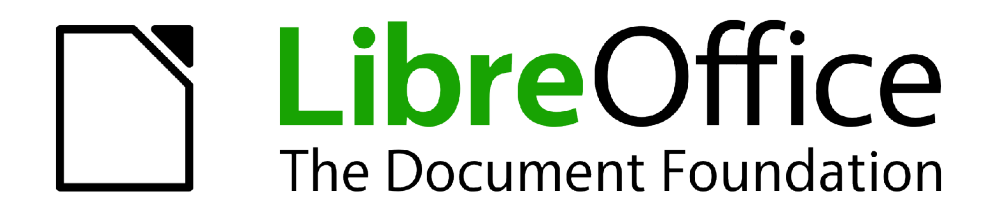

Guide Calc

*Chapitre 6 Imprimer, Exporter et Envoyer par e-mail*

## <span id="page-1-1"></span>**Copyright**

Ce document est Copyright © 2010–2012 par ses contributeurs tels que listés ci-dessous. Vous pouvez le distribuer et/ou le modifier sous les termes des licences GNU General Public License (*<http://www.gnu.org/licenses/gpl.html>*), version 3 ou ultérieure ou Creative Commons Attribution License (*<http://creativecommons.org/licenses/by/3.0/>*), version 3.0 ou ultérieure. Tous les noms de marque à l'intérieur de ce guide appartiennent à leur propriétaire légitime.

### **Contributeurs**

Barbara Duprey

### **Traducteur**

Christian Chenal Relecteurs : Philippe Clément, Pierre-Yves Samyn

### **Retours**

Veuillez envoyer vos commentaires ou suggestions à propos de ce document à : *[discuss@fr.libreoffice.org](mailto:documentation@libreoffice.org)*

### **Remerciements**

Ce chapitre est basé sur le Chapitre 6 de *OpenOffice.org 3.3 Calc Guide*. Les contributeurs à ce chapitre sont :

Jean Hollis Weber Emma Kirsopp Peter Kupfer Shelagh Manton Kashmira Patel Linda Worthington

### **Date de publication et version du logiciel**

Publié le 11 mai 2012. Basé sur LibreOffice 3.5.2.

## <span id="page-1-0"></span>**Note pour les utilisateurs Mac**

Certaines combinaisons de touches et certains éléments de menus sont différents entre un Mac et Windows ou Linux. La table ci-dessous donne quelques équivalents pour les instructions de ce chapitre. Pour une liste plus détaillée, voyez dans l'Aide.

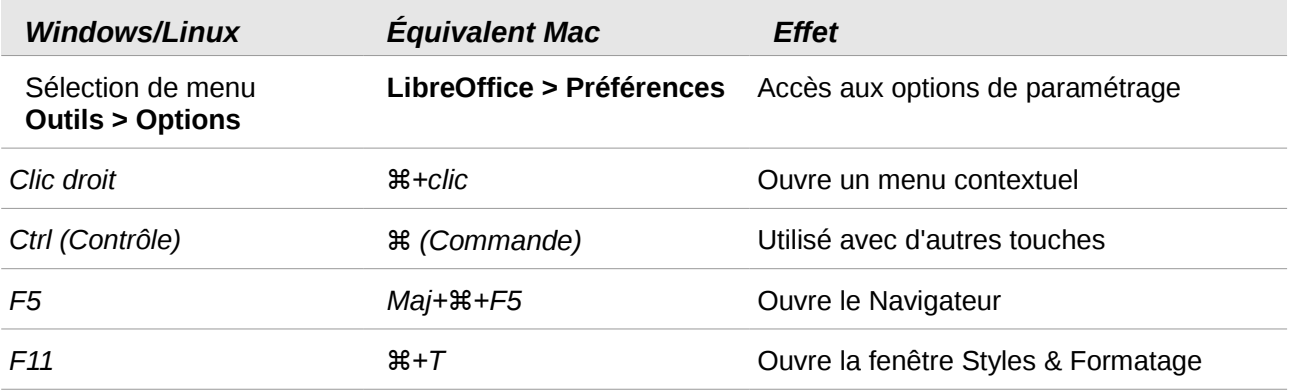

# Table des matières

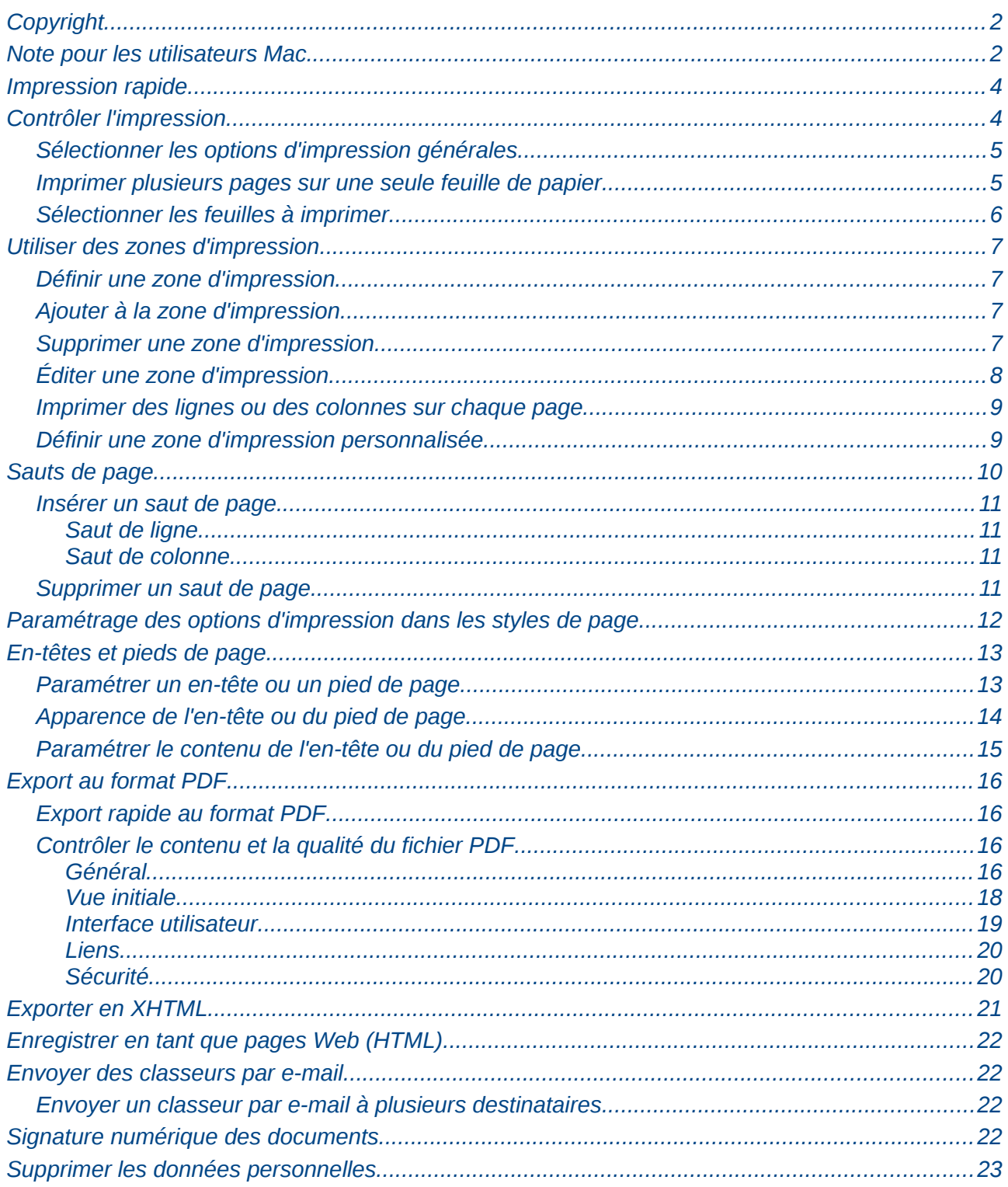

## <span id="page-3-1"></span>**Impression rapide**

défaut définie pour votre ordinateur.

Cliquez sur l'icône **Impression rapide** pour envoyer le document entier à l'imprimante par

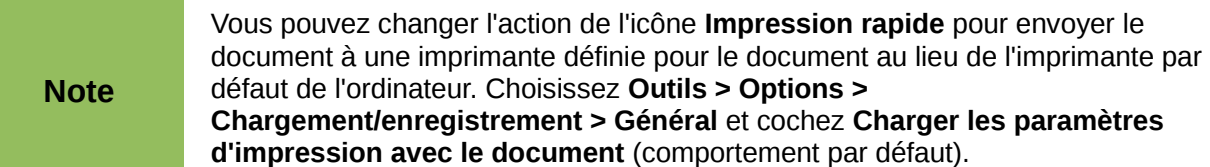

## <span id="page-3-0"></span>**Contrôler l'impression**

Pour mieux contrôler l'impression, utilisez la boîte de dialogue Imprimer (**Fichier > Imprimer** ou *Ctrl+P*).

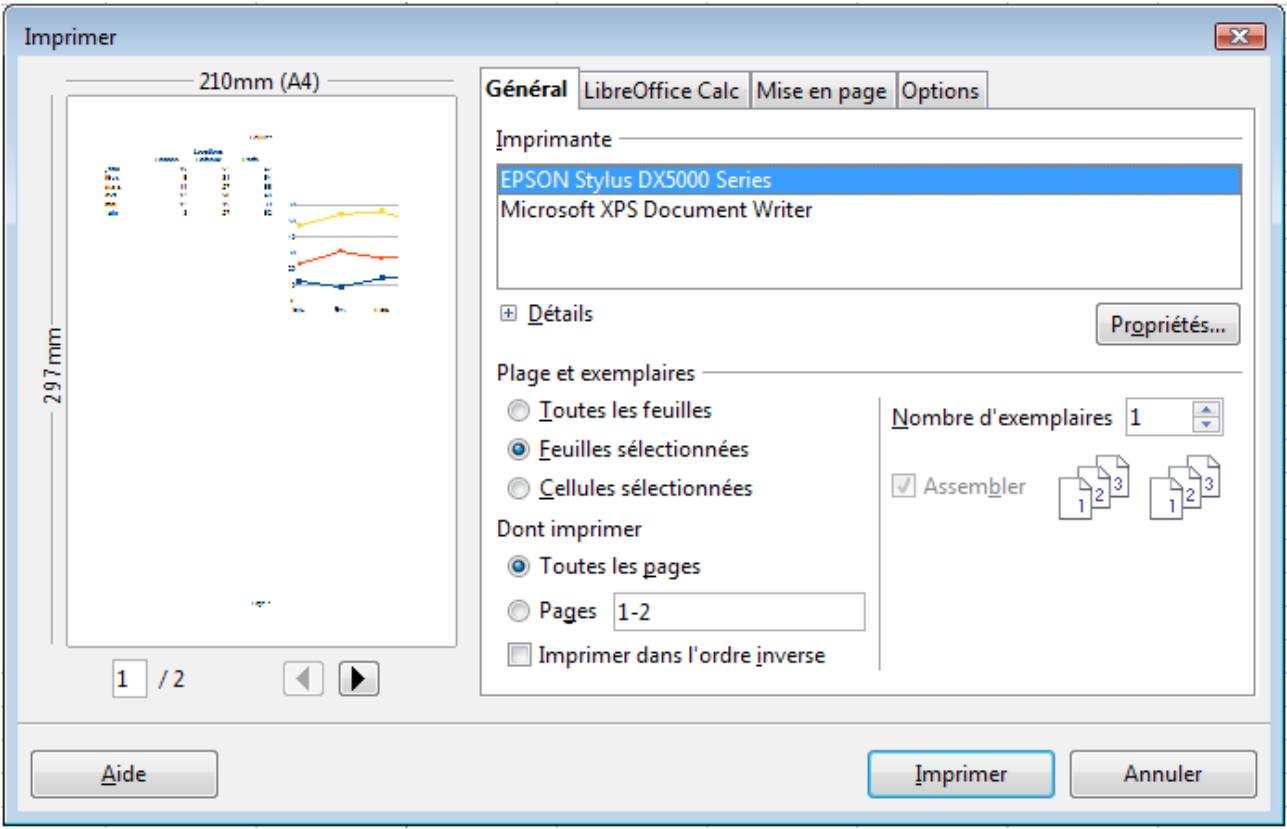

<span id="page-3-2"></span>*Figure 1 : Boîte de dialogue Imprimer*

La boîte de dialogue Imprimer a quatre onglets, dans lesquels vous pouvez choisir une variété d'options, comme décrit dans les sections suivantes.

**Note** Les options sélectionnées dans la boîte de dialogue Imprimer ne s'appliquent qu'à l'impression du document en cours. Pour fixer les paramétrages d'impression par défaut de LibreOffice, allez à **Outils > Options > LibreOffice > Impression** et **Outils > Options > LibreOffice Calc > Impression**. Voir Chapitre 14 (Paramétrer et Personnaliser Calc).

### <span id="page-4-1"></span>**Sélectionner les options d'impression générales**

Dans l'onglet *Général* de la boîte de dialogue Imprimer [\(Figure 1\)](#page-3-2), vous pouvez choisir :

- l'**imprimante** (parmi les imprimantes disponibles)
- quelles **feuilles** et **pages** imprimer, le nombre d'exemplaires, s'il faut assembler les exemplaires multiples et s'il faut imprimer dans l'ordre inverse des pages

Sélectionnez le bouton **Propriétés** pour afficher une boîte de dialogue où vous pouvez choisir l'orientation portrait ou paysage, quel bac de papier utiliser et la taille du papier à imprimer.

Dans l'onglet *Options* de la boîte de dialogue Imprimer [\(Figure 2\)](#page-4-3), vous pouvez choisir d'imprimer dans un fichier (et non vers une imprimante) et de créer un seul travail d'impression comprenant les multiples exemplaires du document (et non un travail d'impression pour chaque copie).

<span id="page-4-3"></span>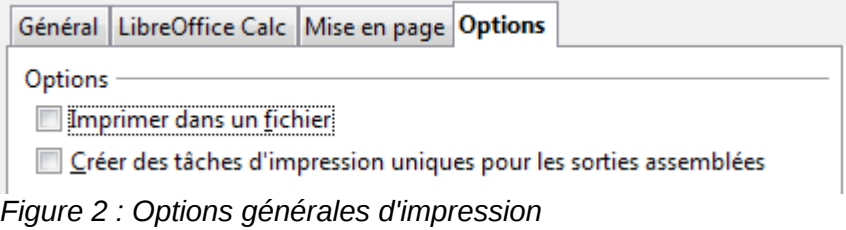

### <span id="page-4-0"></span>**Imprimer plusieurs pages sur une seule feuille de papier**

Vous pouvez imprimer plusieurs pages sur une seule feuille de papier. Pour ceci :

1) Dans la boîte de dialogue Imprimer, sélectionnez l'onglet *Mise en page* [\(Figure 3\)](#page-4-2).

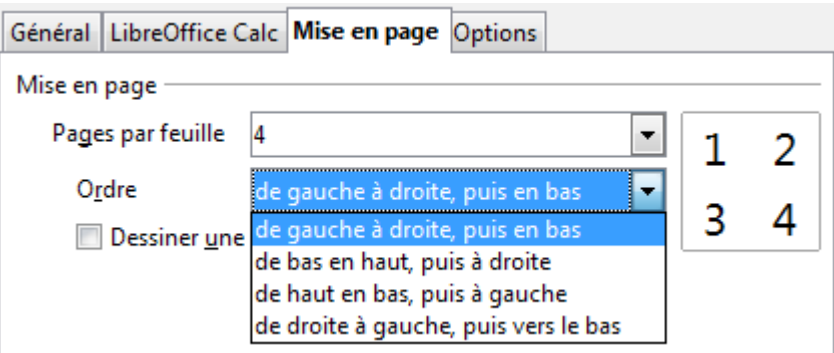

<span id="page-4-2"></span>*Figure 3 : Imprimer plusieurs pages par feuille de papier*

2) Dans la section *Mise en page*, sélectionnez dans la liste déroulante le nombre de pages à imprimer par feuille. L'aperçu sur la droite de cette liste vous montre l'organisation des pages au sein du document imprimé.

Si vous imprimez plus de deux pages par feuille, vous pouvez choisir l'ordre dans lequel elles seront imprimées horizontalement et verticalement dans la feuille. Les images cidessus et ci-dessous vous en montrent la différence.

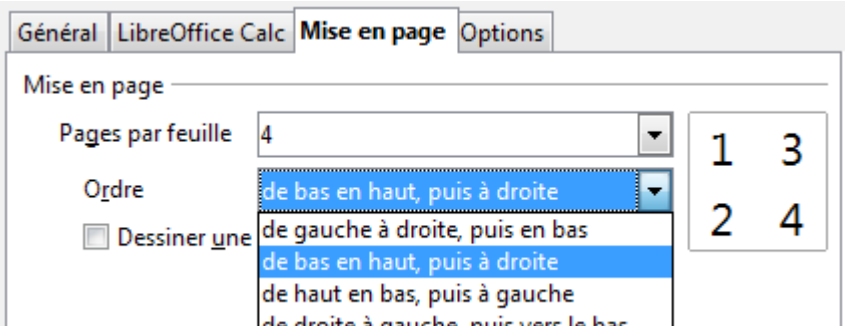

- 3) Vous pouvez choisir de dessiner une bordure autour de chaque page ou non.
- 4) Cliquez sur le bouton **Imprimer**.

### <span id="page-5-0"></span>**Sélectionner les feuilles à imprimer**

En plus d'imprimer le document en entier, vous pouvez choisir d'imprimer des feuilles individuelles, des séries de feuilles ou une sélection dans le document.

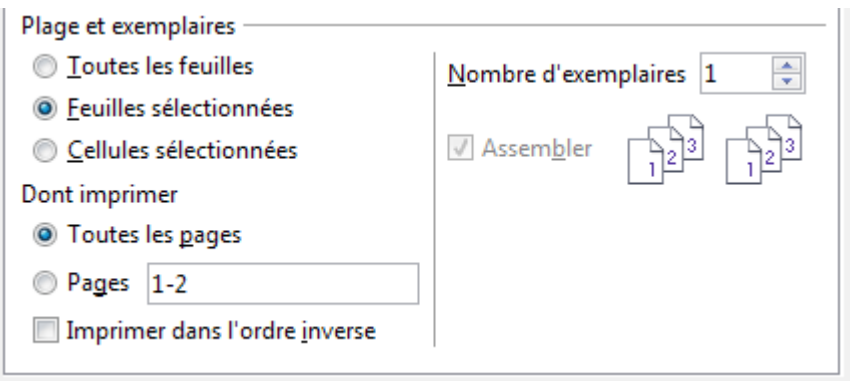

*Figure 4 : Choisir quoi imprimer dans Calc*

Imprimer une seule feuille :

- 1) Dans le classeur, cliquez sur l'onglet de la feuille que vous voulez imprimer.
- 2) Choisissez **Fichier > Imprimer** dans la barre de menus.
- 3) Dans la section *Plage et exemplaires* de la boîte de dialogue Imprimer, cochez l'option *Feuilles sélectionnées*.
- 4) Cliquez sur le bouton **Imprimer**.

Imprimer une série de feuilles :

- 1) Dans le classeur, sélectionnez les feuilles à imprimer.
	- a) Sélectionnez la première feuille.
	- b) Appuyez sur la touche *Ctrl*.
	- c) Cliquez sur les onglets des feuilles supplémentaires.
	- d) Relâchez la touche *Ctrl* quand toutes les feuilles désirées sont sélectionnées.
- 2) Choisissez **Fichier > Imprimer** dans la barre de menus.
- 3) Dans la section *Plage et exemplaires* de la boîte de dialogue Imprimer, cochez l'option *Feuilles sélectionnées*.
- 4) Cliquez sur le bouton **Imprimer**.

Imprimer une sélection de cellules :

- 1) Dans le document, sélectionnez les cellules à imprimer.
- 2) Choisissez **Fichier > Imprimer** dans la barre de menus.
- 3) Dans la section *Plage et exemplaires* de la boîte de dialogue Imprimer, cochez l'option *Cellules sélectionnées*.
- 4) Cliquez sur le bouton **Imprimer**.

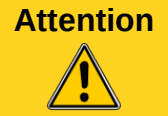

**Attention** Après l'impression, pensez à annuler la sélection de votre série de feuilles. Sinon, en cas de saisie toutes les feuilles seront impactées, ce qui n'est vraisemblablement pas ce que vous souhaitez.

## <span id="page-6-3"></span>**Utiliser des zones d'impression**

Les zones d'impression ont plusieurs usages, comme imprimer uniquement une partie déterminée des données ou imprimer des lignes et colonnes sélectionnées sur chaque page.

### <span id="page-6-2"></span>**Définir une zone d'impression**

Pour définir une nouvelle zone d'impression ou modifier une zone d'impression existante :

- 1) Mettez en surbrillance la plage de cellules qui compose la zone d'impression.
- 2) Choisissez **Format > Zones d'impression > Définir.**

Les lignes de délimitation des pages s'affichent à l'écran.

**Astuce** Vous pouvez vérifier la zone d'impression en utilisant **Fichier > Aperçu**. LibreOffice n'affichera que les cellules à l'intérieur de la zone d'impression.

### <span id="page-6-1"></span>**Ajouter à la zone d'impression**

Après avoir défini une zone d'impression, vous pouvez lui ajouter des cellules supplémentaires. Ceci permet d'imprimer plusieurs zones séparées dans la même feuille, sans avoir à imprimer la feuille en entier. Après avoir défini une zone d'impression :

- 1) Mettez en surbrillance la plage de cellules à ajouter à la zone d'impression.
- 2) Choisissez **Format > Zones d'impression > Ajouter**. Les cellules supplémentaires sont alors ajoutées à la zone d'impression.

Les lignes de délimitation des pages ne s'affichent plus à l'écran.

**Note** La zone d'impression supplémentaire sera imprimée sur une page séparée, même si les deux zones sont sur la même feuille.

### <span id="page-6-0"></span>**Supprimer une zone d'impression**

Il peut devenir nécessaire de supprimer une zone d'impression définie, s'il faut imprimer la page entière par exemple.

Choisissez **Format > Zones d'impression > Supprimer**. Ceci va supprimer *toutes* les zones d'impression définies dans la feuille. Une fois la zone d'impression supprimée, les lignes de délimitation de page par défaut s'afficheront de nouveau à l'écran.

### <span id="page-7-0"></span>**Éditer une zone d'impression**

À tout moment, vous pouvez éditer directement la zone d'impression, par exemple pour supprimer ou pour re-dimensionner une partie de la zone d'impression. Choisissez **Format > Zones d'impression > Éditer**. Si vous avez déjà défini une zone d'impression, la boîte de dialogue Éditer les zones d'impression ressemblera à celle de la [Figure 5.](#page-7-2)

Dans cet exemple, trois rectangles sont sélectionnés, séparés chacun par un point-virgule. Le premier est délimité par les cellules A1 (\$A\$1) en haut à gauche et la cellule D8 (\$D\$8) en bas à droite. Cliquez n'importe où dans la zone de saisie de texte pour afficher la zone d'impression en cours à l'écran, dans laquelle chaque rectangle a une couleur différente, comme [Figure 6.](#page-7-1)

Après tout changement, cliquez sur l'icône **Réduire** à côté de la zone de saisie pour l'affichage des rectangles avec leur nouvelle valeur.

Pour étendre à nouveau la boîte de dialogue Éditer les zones d'impression, cliquez une nouvelle

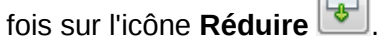

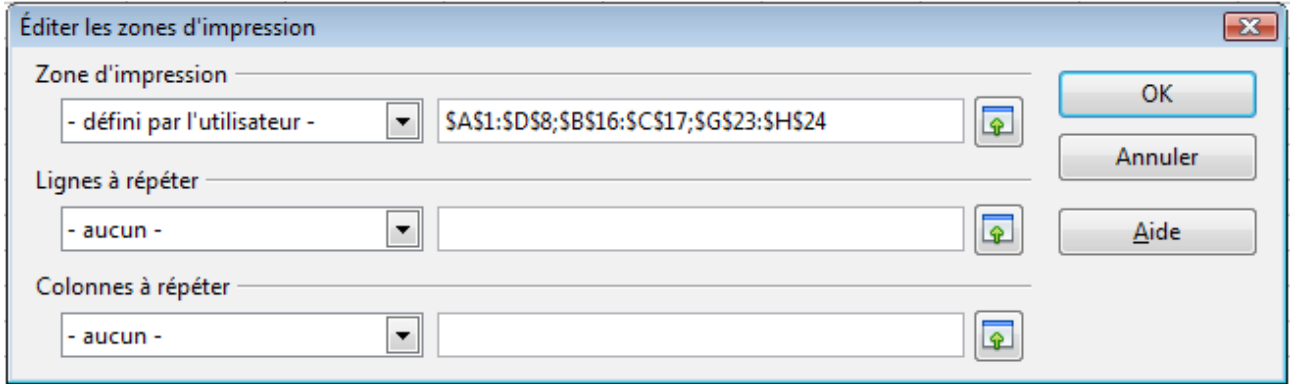

<span id="page-7-2"></span>*Figure 5 : Éditer une zone d'impression*

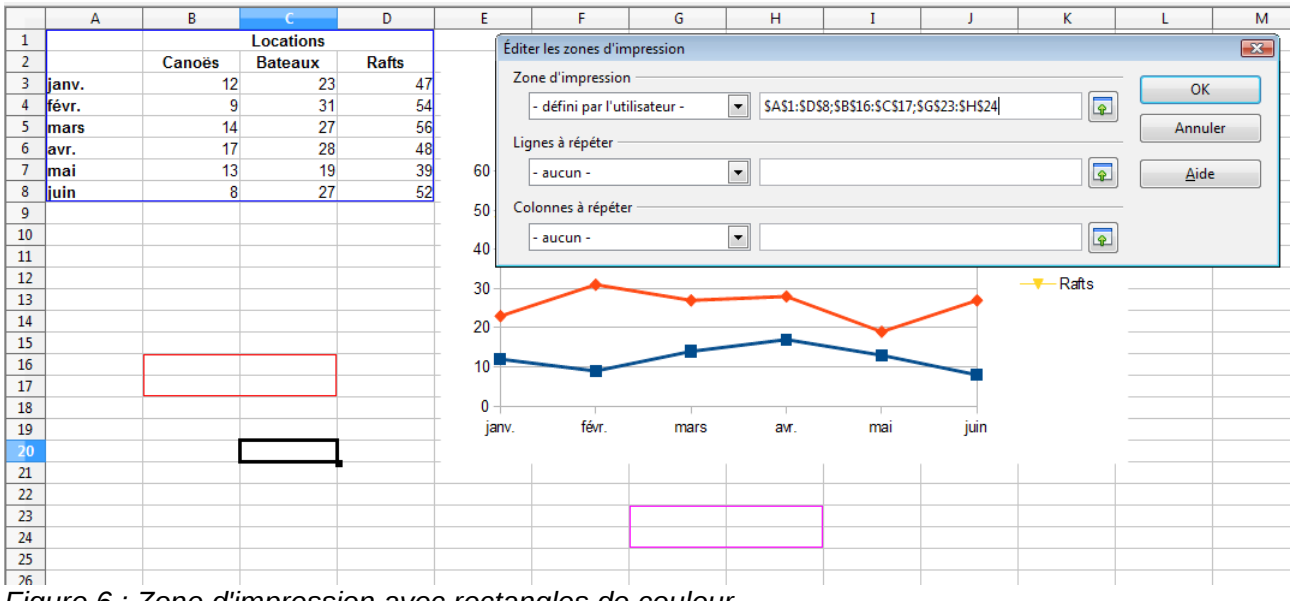

<span id="page-7-1"></span>*Figure 6 : Zone d'impression avec rectangles de couleur*

### <span id="page-8-1"></span>**Imprimer des lignes ou des colonnes sur chaque page**

Si une feuille s'imprime sur plusieurs pages, vous pouvez paramétrer le fait que certaines lignes ou colonnes se répètent sur chaque page imprimée.

Par exemple, si les deux premières lignes, ainsi que la colonne A, doivent être imprimées sur toutes les pages, effectuez les opérations suivantes :

- 1) Choisissez **Format > Zones d'impression > Éditer**. Dans la boîte de dialogue **Éditer les zones d'impression**, saisissez les lignes dans la boîte de saisie de texte sous *Lignes à répéter*. Par exemple, pour répéter les lignes 1 et 2, tapez **\$1:\$2**. Cela va modifier *Lignes à répéter* de *– aucun –* à *– défini par l'utilisateur -*.
- 2) Pour répéter des colonnes, saisissez les dans la boîte de saisie de texte sous *Colonnes à répéter*. Par exemple, pour répéter la colonne A, tapez **\$A**. Cela va modifier *Colonnes à répéter* de *– aucun –* à *– défini par l'utilisateur -*.
- 3) Cliquez sur **OK**.

**Note**

Vous pouvez également sélectionner les lignes ou colonnes à répéter avec la souris. Pour ceci, positionnez le curseur dans la zone de saisie de texte correspondante, puis sélectionnez dans la feuille la plage de cellules désirée. Il n'est pas nécessaire de sélectionner des lignes ou colonnes entières : une cellule de chaque ligne ou colonne suffit.

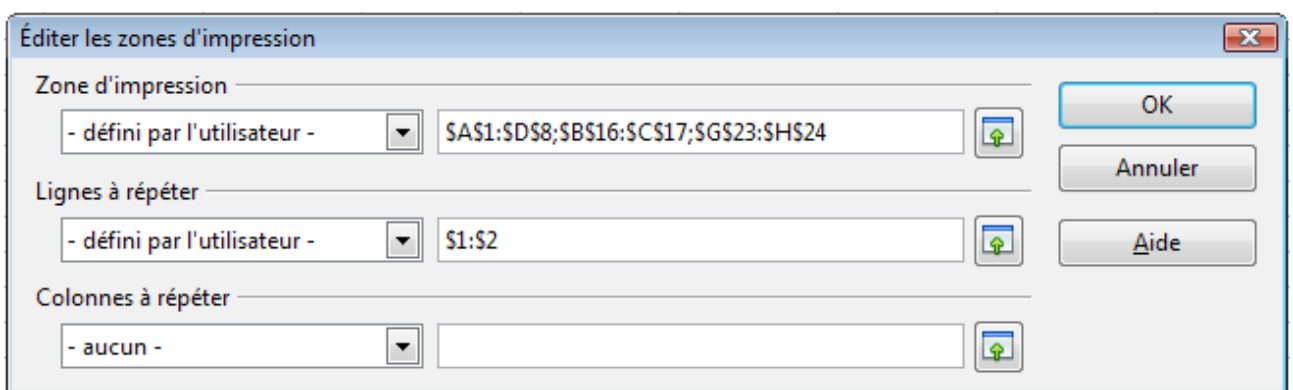

*Figure 7 : Définir des lignes à répéter*

### <span id="page-8-0"></span>**Définir une zone d'impression personnalisée**

En plus de mettre en évidence une zone d'impression pour chaque travail d'impression, vous pouvez définir une plage de cellules qui sera utilisée régulièrement. Ce peut être utile si un classeur important comporte différentes zones à imprimer pour différents rapports. Plusieurs zones d'impression différentes peuvent ainsi être définies pour répondre à ce besoin.

- 1) Pour définir une zone d'impression, utilisez la même procédure que pour marquer une zone de la feuille. Mettez en surbrillance les cellules que vous voulez définir en tant que zone d'impression et sélectionnez **Insertion > Noms > Définir**. (Les cellules peuvent également être mises en surbrillance après l'ouverture de la boîte de dialogue Définir un nom.)
- 2) Dans la boîte de dialogue Définir un nom [\(Figure 8\)](#page-9-1), saisissez un nom pour la zone dans le champ Nom. **Le nom de la zone ne doit pas contenir d'espaces.**

![](_page_9_Picture_116.jpeg)

<span id="page-9-1"></span>*Figure 8 : Boîte de dialogue Définir un nom*

- 3) Cliquez sur le bouton **Options de plage** et cochez ensuite l'option **Zone d'impression**. Cliquez sur le bouton **Ajouter**.
- 4) Cette boîte de dialogue permet également de définir un nom pour les plages de lignes ou colonnes à répéter. Procédez comme ci-dessus pour les points 1 et 2 et cochez **Répéter la colonne** ou **Répéter la ligne** selon votre besoin. Cliquez sur le bouton **Ajouter**.

Pour éditer cette zone :

- 1) Choisissez **Format > Zones d'impression > Éditer** [\(Figure 5\)](#page-7-2). La zone précédemment définie apparaît désormais dans la liste déroulante sous *Zone d'impression*. Les zones nommées de type *Colonne* ou *Ligne à répéter* figurent respectivement dans les listes déroulantes correspondantes.
- 2) Sélectionnez la zone d'impression définie et cliquez sur **OK**.

Cette méthode peut être utile pour changer rapidement la zone d'impression sans à chaque fois mettre en surbrillance une grande zone de cellules.

### <span id="page-9-0"></span>**Sauts de page**

Si la définition de zones d'impression peut être un puissant outil, il est parfois nécessaire d'ajuster manuellement l'impression dans Calc. Pour ceci, vous pouvez utiliser un *saut de page manuel*. Un saut de page manuel vous aide à vous assurer que vos données vont s'imprimer correctement. Vous pouvez insérer un saut de page horizontal au-dessus de la cellule active, ou un saut de page vertical à gauche de celle-ci.

### <span id="page-10-3"></span>**Insérer un saut de page**

Pour insérer un saut de page :

- 1) Placez le focus sur la cellule où le saut de page va commencer.
- 2) Sélectionnez **Insertion > Saut de page**.
- 3) Choisissez **Saut de ligne** ou **Saut de colonne** selon vos besoins.

Le saut de page est alors paramétré.

#### <span id="page-10-2"></span>*Saut de ligne*

*Saut de ligne* va créer un saut de page au-dessus de la cellule sélectionnée. Par exemple, si la cellule active est H15, le saut de page est alors placé entre les lignes 14 et 15.

#### <span id="page-10-1"></span>*Saut de colonne*

*Saut de colonne* va créer un saut de page à gauche de la cellule sélectionnée. Par exemple, si la cellule active est H15, le saut de page est alors placé entre les colonnes G et H.

![](_page_10_Picture_175.jpeg)

### <span id="page-10-0"></span>**Supprimer un saut de page**

Pour supprimer un saut de page :

- 1) Placez le focus sur la cellule près du saut de page à supprimer.
- 2) Sélectionnez **Édition > Supprimer le saut de page**.
- 3) Choisissez **Saut de ligne** ou **Saut de colonne** selon vos besoins.

Le saut de page est alors supprimé.

![](_page_10_Picture_176.jpeg)

## <span id="page-11-0"></span>**Paramétrage des options d'impression dans les styles de page**

Plusieurs options d'impression sont paramétrées dans le style de page. Ce sont l'ordre des pages, le choix des éléments de la feuille à imprimer et l'échelle pour l'impression. Parce que ces options se trouvent dans un style de page, vous pouvez définir plusieurs styles pour modifier rapidement les propriétés d'impression des feuilles d'un classeur. Voir Chapitre 4 (Utiliser les Styles et les Modèles dans Calc), pour plus d'informations sur les styles de page.

L'onglet *Feuille* de la boîte de dialogue Style de page [\(Figure 9\)](#page-11-1) comporte les options suivantes :

![](_page_11_Picture_70.jpeg)

<span id="page-11-1"></span>*Figure 9 : Onglet Feuille de la boîte de dialogue Style de page*

#### **Ordre des pages**

Vous pouvez déterminer l'ordre dans lequel les pages vont s'imprimer. Ceci est particulièrement utile dans un grand document ; par exemple, contrôler l'ordre d'impression peut faire gagner du temps si vous devez assembler le document d'une manière précise.

Si une feuille s'imprime sur plus d'une page de papier, elle peut être imprimée par colonne (la première colonne de pages s'imprime, puis la seconde, et ainsi de suite) ou par ligne. Vous pouvez vous aider de l'aperçu en haut à droite de la boîte de dialogue, comme [Figure 9.](#page-11-1)

#### **Imprimer**

Vous pouvez indiquez quels sont les éléments à imprimer. Ces éléments sont :

- Les en-têtes de ligne et de colonne
- La grille : imprime les bordures des cellules comme une grille
- Les commentaires : imprime les commentaires définis dans votre classeur sur une page séparée, avec les références aux cellules correspondantes
- Les objets et les images
- Les diagrammes
- Les objets de dessin
- Les formules : imprime les formules contenues dans les cellules au lieu de leur résultat
- Les valeurs zéro : imprime les cellules avec une valeur de zéro

#### **Échelle**

Utilisez les fonctionnalités d'échelle pour contrôler le nombre de pages sur lesquelles les données seront imprimées.

- *Réduire/agrandir l'impression* : met à un facteur d'échelle plus grand ou plus petit les données dans l'impression. Par exemple, si une feuille s'imprime normalement sur quatre pages (deux en hauteur et deux en largeur), un facteur d'échelle de 50 % établira son impression sur une seule page (la largeur et la hauteur seront réduites de moitié).
- *Adapter les zones d'impression en largeur et en hauteur* : définit la hauteur et la largeur, en pages, de l'impression.
- *Adapter les zones d'impression au nombre de pages* : définit le nombre exact de pages qui seront imprimées. Cette option réduira uniquement l'impression, il ne l'agrandira pas. Pour agrandir une impression, l'option réduire/agrandir doit être utilisée.

## <span id="page-12-1"></span>**En-têtes et pieds de page**

Les en-têtes et les pieds de page sont des morceaux de texte pré-définis qui sont imprimés en haut et en bas d'une feuille, en dehors de la zone de feuille. Les en-têtes fonctionnent de la même façon que les pieds de page.

Les en-têtes et les pieds de page sont assignés à des styles de page. Pour plus d'informations sur ces styles, voir Chapitre 4 (Utiliser les Styles et les Modèles dans Calc).

### <span id="page-12-0"></span>**Paramétrer un en-tête ou un pied de page**

Pour paramétrer un en-tête ou un pied de page :

- 1) Sélectionnez la feuille dont vous voulez paramétrer l'en-tête ou le pied de page. Sélectionnez **Format > Page**.
- 2) Sélectionnez l'onglet *En-tête* (ou *Pied de page*).
- 3) Cochez l'option **Activer l'en-tête**.

À ce stade, vous pouvez également paramétrer les marges, l'espacement et la hauteur de l'en-tête ou du pied de page. Vous pouvez cocher la case **Adaptation dynamique de la hauteur** pour ajuster automatiquement la hauteur de l'en-tête ou du pied de page.

#### **Marges**

La taille des marges gauche et droite ajuste la distance de l'en-tête ou du pied de page par rapport aux côtés de la page.

#### **Espacement**

L'espacement détermine la distance au-dessus ou en-dessous de la feuille à laquelle l'en-tête ou le pied de page sera imprimé. Ainsi, si l'espacement est de 1 cm, il y aura un espace de 1 cm entre la feuille et l'en-tête ou le pied de page.

#### **Hauteur**

La hauteur représente la taille de l'en-tête ou du pied de page.

![](_page_13_Picture_66.jpeg)

<span id="page-13-1"></span>*Figure 10 : Boîte de dialogue Style de page - En-tête*

### <span id="page-13-0"></span>**Apparence de l'en-tête ou du pied de page**

Pour modifier l'apparence de l'en-tête ou du pied de page, cliquez sur le bouton **Plus**, ce qui va ouvrir la boîte de dialogue Bordure / Arrière-plan.

Dans cette boîte de dialogue, vous pouvez définir l'arrière-plan et le style des bordures de l'en-tête ou du pied de page.

![](_page_14_Picture_56.jpeg)

*Figure 11 : Boîte de dialogue Bordure / Arrière-plan de l'en-tête ou du pied de page*

### <span id="page-14-0"></span>**Paramétrer le contenu de l'en-tête ou du pied de page**

L'en-tête ou le pied de page d'un classeur Calc comporte trois colonnes de texte. Chaque colonne peut être vide ou avoir un contenu différent.

Pour paramétrer le contenu de l'en-tête ou du pied de page, cliquez sur le bouton **Éditer** de la boîte de dialogue de la [Figure 10.](#page-13-1) La boîte de dialogue de la [Figure 12](#page-14-1) s'affiche.

![](_page_14_Picture_57.jpeg)

<span id="page-14-1"></span>*Figure 12 : Éditer le contenu d'un en-tête ou d'un pied de page*

#### **Zones**

Chaque zone de l'en-tête ou du pied de page est indépendante et peut comporter des informations différentes saisies par l'utilisateur ou insérées automatiquement (voir ci-après).

#### **En-tête**

Vous pouvez faire un choix parmi plusieurs possibilités pré-définies dans la liste déroulante Entête, ou définir un en-tête personnalisé comme dans la [Figure 12](#page-14-1) en utilisant les boutons cidessous (pour formater un pied de page, les options sont les mêmes).

#### **En-tête personnalisé**

Cliquez dans la zone (gauche, centrale ou droite) que vous voulez personnaliser, puis utilisez les boutons pour ajouter des éléments et modifier les attributs de texte. Vous pouvez également saisir un texte.

Ouvre la boîte de dialogue Attributs de texte.

Insère le champ Nom de fichier.

![](_page_15_Picture_6.jpeg)

Insère le champ Nom de feuille.

Insère le champ Numéro de page en cours.

Insère le champ Nombre total de pages.

Insère le champ Date.

Insère le champ Heure.

## <span id="page-15-3"></span>**Export au format PDF**

Calc peut exporter les documents au format PDF (Portable Document Format). Ce format de fichier standard est idéal pour envoyer un fichier à une autre personne qui utilise Adobe Reader ou un autre lecteur PDF.

### <span id="page-15-2"></span>**Export rapide au format PDF**

Cliquez sur l'icône **Export direct au format PDF** pour exporter le document entier en utilisant les paramétrages PDF par défaut. Vous devrez entrer le nom et l'emplacement du fichier PDF, mais vous ne pourrez pas choisir un intervalle de pages, un taux de compression des images ou d'autres options.

### <span id="page-15-1"></span>**Contrôler le contenu et la qualité du fichier PDF**

Pour mieux contrôler le contenu et la qualité du fichier PDF résultant, utilisez **Fichier > Exporter au format PDF**. La boîte de dialogue Options PDF s'ouvre. Cette boîte de dialogue comporte cinq onglets (Général, Vue initiale, Interface utilisateur, Liens et Sécurité). Effectuez les paramétrages appropriés, puis cliquez sur **Exporter**. Vous devrez alors saisir l'emplacement et le nom du fichier PDF à créer et cliquer sur **Exporter** pour exporter le fichier.

### <span id="page-15-0"></span>*Général*

Dans l'onglet *Général*, vous pouvez choisir quelles pages inclure dans le PDF, le type de compression à utiliser pour les images (ce qui va affecter la qualité des images dans le PDF) et d'autres options.

![](_page_16_Picture_148.jpeg)

*Figure 13 : Boîte de dialogue Options PDF - Onglet Général*

### **Section Plage**

- **Tout** : exporte le document entier si aucune zone d'impression n'a été définie ou le contenu de ces dernières dans le cas contraire.
- **Pages** :pour exporter un intervalle de pages, utilisez le format **3-6** (pages 3 à 6). Pour exporter des pages individuelles, utilisez le format **7;9;11** (pages 7, 9 et 11). Vous pouvez également exporter une combinaison d'intervalles de pages et de pages individuelles, en utilisant un format similaire à **3-6;8;10;12**.
- **Sélection** : exporte le contenu de la sélection en cours.

![](_page_16_Picture_149.jpeg)

#### **Section Images**

- **Compression sans perte :** les images sont exportées sans perte de qualité. Ce mode peut produire des fichiers avec une taille importante si vous utilisez des photographies. Il est néanmoins recommandé pour les autres types d'images et de graphiques.
- **Compression JPEG :** permet de faire varier le degré de qualité. Une valeur de 90 % fonctionne bien avec les photographies (petite taille de fichier et perte de qualité peu perceptible).
- **Réduire la résolution des images :** les images avec un DPI (*dots per inch*, points par pouce) faible ont une faible qualité. Pour l'affichage sur un écran, une résolution de 150 dpi est suffisante, alors que pour l'impression, il est généralement préférable d'utiliser au moins 300 ou 600 dpi, selon les capacités de l'imprimante. Des valeurs supérieures en dpi augmentent considérablement la taille du fichier exporté.

![](_page_16_Picture_150.jpeg)

### **Section Général**

- **PDF/A-1a :** PDF/A est un standard ISO pour la préservation des documents, en incorporant toutes les informations nécessaires à une reproduction fidèle (comme les polices) et en interdisant d'autres éléments (comme les formulaires, la sécurité ou le chiffrement). Les repères PDF sont écrits. Si vous cochez PDF/A-1a, les éléments interdits sont grisés (indisponibles).
- **PDF marqué :** les PDF marqués contiennent des informations sur la structure du contenu du document. Ce peut être une aide pour afficher le document sur des périphériques avec plusieurs écrans, et lors de l'utilisation d'un programme de lecture d'écran. Les marques exportées comprennent la table des matières, les hyperliens et les contrôles. Cette option peut augmenter la taille du fichier de manière significative.
- **Créer un formulaire PDF Format d'envoi** : choisissez le format des formulaires à l'intérieur du fichier PDF. Ce paramétrage écrase la propriété de contrôle de l'URL que vous avez fixée dans le document. Il y a un seul paramétrage commun valide pour tout le document PDF : PDF (envoie tout le document), FDF (envoie le contenu des contrôles), HTML et XML. Le format PDF est le choix le plus ordinaire.
- **Exporter les repères de texte** : exporte le nom des feuilles des documents Calc en tant que "repères de texte" (une table des matières affichée par certains lecteurs PDF, dont Adobe Reader).
- **Exporter les commentaires** : exporte les commentaires des documents Calc en tant que notes PDF.
- **Exporter les pages vides insérées automatiquement** : indisponible dans Calc.
- **Incorporer les polices standards** : vous pouvez choisir d'incorporer les polices Postscript standards installées sur votre système (Times, Helvetica, Courier, Symbol, etc.) dans tous les documents PDF créés par LibreOffice, pour améliorer la précision de l'affichage dans les lecteurs PDF.

### <span id="page-17-0"></span>*Vue initiale*

Dans l'onglet *Vue initiale* [\(Figure 14\)](#page-17-1), vous pouvez déterminer la façon dont le PDF s'ouvre par défaut dans un lecteur PDF. Les options sont explicites.

![](_page_17_Picture_147.jpeg)

<span id="page-17-1"></span>*Figure 14 : Boîte de dialogue Options PDF - Onglet Vue initiale*

### <span id="page-18-0"></span>*Interface utilisateur*

Dans l'onglet *Interface utilisateur* [\(Figure 15\)](#page-18-1), vous pouvez choisir plus de paramètres pour contrôler la façon dont un lecteur PDF va afficher le fichier. Certaines de ces options sont particulièrement utiles si vous créez un PDF destiné à être utilisé en tant que présentation ou affichage de type kiosque.

#### **Options de fenêtre**

- **Redimensionner la fenêtre selon la page initiale** : la fenêtre du lecteur PDF sera redimensionnée pour pouvoir afficher la première page du PDF en entier.
- **Centrer la fenêtre sur l'écran** : la fenêtre du lecteur PDF sera centrée sur l'écran de l'ordinateur.
- **Ouvrir en mode plein écran** : le lecteur PDF s'ouvrira en plein écran au lieu d'une petite fenêtre.
- **Afficher le titre du document** : le lecteur PDF affichera le titre du document dans la barre de titre.

![](_page_18_Picture_141.jpeg)

<span id="page-18-1"></span>*Figure 15 : Boîte de dialogue Options PDF - Onglet Interface utilisateur*

#### **Options d'interface utilisateur**

- **Masquer la barre de menus** : le lecteur PDF masquera la barre de menus.
- **Masquer la barre d'outils** : le lecteur PDF masquera la barre d'outils.
- **Masquer les contrôles de la fenêtre** : le lecteur PDF masquera les autres contrôles de la fenêtre.

#### **Transitions**

Non disponible dans Calc.

#### **Repères de texte**

Indique comment les niveaux de titre sont affichés en tant que repères de texte, si *Exporter les repères de texte* est coché dans l'onglet Général. Les *Niveaux de repère de texte visibles* ne sont pas utilisés dans Calc, mais dans Writer.

### <span id="page-19-1"></span>*Liens*

Dans cet onglet, vous pouvez choisir la façon dont les liens sont exportés en PDF.

| Général   Vue initiale   Interface utilisateur   Liens   Sécurité |  |
|-------------------------------------------------------------------|--|
| Exporter les repères de texte comme destinations nommées          |  |
| i⊟ Convertir les références de document en cibles PDF             |  |
| Exporter les URL relatifs au système de fichiers                  |  |
| Liens entre documents<br>◉ Mode par défaut                        |  |
| O Ouvrir avec un lecteur de PDF                                   |  |
| Ouvrir avec un navigateur Internet                                |  |

*Figure 16 : Boîte de dialogue Options PDF - Onglet Liens*

#### **Exporter les repères de texte comme destinations nommées**

Si vous avez défini des noms de feuilles Calc, cette option les exporte en tant que "destinations nommées" auxquelles les pages Web et les documents PDF peuvent être liés.

#### **Convertir les références de document en cibles PDF**

Si vous avez défini des liens vers d'autres documents avec des extensions OpenDocument (comme .ODT, .ODS et .ODP), cette option convertit le nom des fichiers en .PDF dans le document PDF exporté.

#### **Exporter les URL relatifs au système de fichiers**

Si vous avez défini des liens relatifs dans le document, cette option exporte ces liens dans le fichier PDF.

#### **Liens entre documents**

Définit le comportement des liens cliqués dans les fichiers PDF.

### <span id="page-19-0"></span>*Sécurité*

L'export au format PDF comprend des options pour chiffrer les fichiers PDF (afin qu'ils ne puissent être ouverts sans mot de passe) et appliquer des fonctions de gestion des droits numériques (DRM).

- Si un *mot de passe d'ouverture* est défini, le fichier PDF peut être ouvert uniquement avec ce mot de passe. Une fois ouvert, il n'y a pas de restriction sur ce que l'utilisateur peut faire avec le document (par exemple, l'imprimer, le copier ou le modifier).
- Si un *mot de passe d'autorisation* est défini, le fichier peut être ouvert par tout le monde, mais ses autorisations sont restreintes. Voir [Figure 18.](#page-20-1)
- Si un *mot de passe d'ouverture* et un *mot de passe d'autorisation* sont définis simultanément, le fichier PDF ne peut être ouvert qu'avec le mot de passe et ses autorisations sont restreintes.

**Note** Les paramétrages d'autorisations ne sont effectifs que si l'utilisateur du lecteur PDF respecte ces paramétrages.

La [Figure 17](#page-20-2) montre la boîte de dialogue affichée si vous cliquez sur le bouton **Définir les mots de passe** dans l'onglet *Sécurité* de la boîte de dialogue Options PDF.

Une fois que vous avez défini un mot de passe d'autorisation, les autres options de l'onglet Sécurité (de la [Figure 18\)](#page-20-1) deviennent accessibles. Ces options sont explicites.

![](_page_20_Picture_62.jpeg)

<span id="page-20-2"></span>*Figure 17 : Boîte de dialogue Options PDF - Onglet Sécurité*

![](_page_20_Picture_63.jpeg)

<span id="page-20-1"></span>*Figure 18 : Définir un mot de passe pour chiffrer un fichier PDF*

## <span id="page-20-0"></span>**Exporter en XHTML**

Calc peut exporter les classeurs en XHTML. Choisissez **Fichier > Exporter**. Dans la boîte de dialogue Exporter, entrez un nom de fichier pour le document exporté, puis choisissez XHTML dans la liste *Format de fichier* et cliquez sur le bouton **Exporter**.

## <span id="page-21-3"></span>**Enregistrer en tant que pages Web (HTML)**

Calc peut enregistrer les fichiers en tant que documents HTML. Utilisez **Fichier > Enregistrer sous** et choisissez *Document HTML*, ou **Fichier > Assistants > Page Web**.

Si le fichier contient plusieurs feuilles, elles seront à la suite dans le fichier HTML. Des liens vers chaque feuille seront placés en haut du document. Calc permet également l'insertion de liens directement dans le classeur en utilisant la boîte de dialogue Hyperlien.

## <span id="page-21-2"></span>**Envoyer des classeurs par e-mail**

LibreOffice fournit plusieurs façons rapides et faciles pour envoyer des classeurs en tant que pièces jointes d'un e-mail, et ce dans l'un de ces trois formats : classeur OpenDocument (format par défaut de LibreOffice), Microsoft Excel ou PDF.

**Note** Les documents ne peuvent être envoyés depuis le menu de LibreOffice que si un<br>necessarile paramétré que votre que de la menu de LibreOffice que si un profil mail a été paramétré sur votre système.

Pour envoyer le document en cours dans le format OpenDocument :

- 1) Choisissez **Fichier > Envoyer > Document par e-mail**. LibreOffice ouvre votre client de messagerie par défaut avec le classeur (\*.ODS) en tant que pièce jointe.
- 2) Dans votre client de messagerie, entrez le destinataire, l'objet et tout texte que vous voulez ajouter, puis envoyez l'e-mail.

**Fichier > Envoyer > Envoyer par e-mail en classeur OpenDocument** a le même effet.

Si vous choisissez **Envoyer par e-mail en Microsoft Excel**, LibreOffice va tout d'abord créer un fichier au format Excel, puis va ouvrir votre client de messagerie avec en pièce jointe le fichier \*.XLS.

De même, si vous choisissez **Envoyer par e-mail en PDF**, LibreOffice va tout d'abord créer un fichier au format PDF en utilisant les paramètres PDF par défaut (tels que si vous utilisiez le bouton de barre d'outils **Export direct au format PDF**), puis va ouvrir votre client de messagerie avec en pièce jointe le fichier \*.PDF.

### <span id="page-21-1"></span>**Envoyer un classeur par e-mail à plusieurs destinataires**

Pour envoyer un document par e-mail à plusieurs destinataires, vous pouvez utiliser les fonctionnalités de votre client de messagerie, ou les fonctions de l'Assistant mailing de LibreOffice Writer pour extraire des adresses mail d'un carnet d'adresses.

Pour plus de détails, voir Chapitre 10 (Imprimer, Exporter et Envoyer par e-mail) du *Guide du débutant*.

## <span id="page-21-0"></span>**Signature numérique des documents**

Pour signer numériquement un document, vous avez besoin d'une clé personnelle, également appelée *certificat*. Une clé personnelle est stockée sur votre ordinateur et associe la combinaison d'une clé privée, qui doit rester secrète, et d'une clé publique, que vous ajouterez à vos documents quand vous les signerez. Vous pouvez obtenir un certificat auprès d'une autorité de certification, qui peut être une société privée ou une institution publique.

Quand vous appliquez une signature numérique à un document, une somme de contrôle est calculée à partir du contenu du document et de votre clé personnelle. La somme de contrôle et votre clé publique sont enregistrées avec le document.

Par la suite, si quelqu'un ouvre le document sur n'importe quel ordinateur doté d'une version récente de LibreOffice, le programme procédera au calcul de la somme de contrôle et la comparera avec la somme de contrôle enregistrée. Si les deux sont identiques, le programme vous signalera que vous êtes bien en possession du document original non modifié. De plus, le programme peut afficher les informations de la clé publique du certificat. Vous pouvez alors comparer cette clé avec la clé publique publiée sur le site web de l'autorité de certification.

Si quelqu'un change quoi que ce soit dans le document, cela cassera la signature numérique.

Les systèmes d'exploitation Windows possèdent leurs propres fonctionnalités de validation de signatures. Sur les systèmes Solaris et Linux, ces fichiers de validation sont fournis par Thunderbird, Mozilla ou Firefox. Pour une description plus détaillée sur la façon d'obtenir et de gérer un certificat et une signature de validation, voir "À propos des signatures numériques" dans l'Aide de LibreOffice.

Pour signer un document :

- 1) Choisissez **Fichier > Signatures numériques**.
- 2) Si vous n'avez pas enregistré le document depuis la dernière modification, un message apparaît. Cliquez sur **Oui** pour enregistrer le fichier.
- 3) Après l'enregistrement, la boîte de dialogue Signatures numériques apparaît. Cliquez sur le bouton **Signer le document** pour ajouter une clé publique au document.
- 4) Dans la boîte de dialogue Sélection d'un certificat, choisissez votre certificat et cliquez sur **OK**.
- 5) La boîte de dialogue Signatures numériques apparaît de nouveau, et vous pouvez ajouter d'autres certificats si vous le souhaitez. Cliquez sur **OK** pour ajouter la clé publique au fichier enregistré.

Si un document est signé, une icône  $\left|\frac{1}{n}\right|$  est affichée dans la barre d'état. Vous pouvez doublecliquer sur cette icône pour afficher le certificat.

## <span id="page-22-0"></span>**Supprimer les données personnelles**

Vous pouvez vouloir vous assurer que les données personnelles, les versions, les notes, les informations masquées ou les modifications enregistrées sont bien supprimées des fichiers avant de les envoyer à d'autres personnes ou de les exporter en PDF.

Dans **Outils > Options > Sécurité > Options**, vous pouvez paramétrer Calc pour qu'il vous rappelle (vous avertisse) que le fichier contient certaines informations lors de l'enregistrement, de l'envoi, de l'impression, de la signature ou de l'export au format PDF.

Pour supprimer ces données d'un fichier, choisissez **Fichier > Propriétés**. Dans l'onglet *Général*, dé-cochez **Utiliser les données d'identité** et cliquez ensuite sur le bouton **Rétablir**. Les noms utilisés dans les champs Créé le et Modifié le, ainsi que les dates de modification et d'impression, vont être effacés, la date de création va être réinitialisée avec la date et l'heure courante, et le numéro de version va être remis à 1.

Pour effacer les informations de version, choisissez **Fichier > Versions**, sélectionnez les versions dans la liste et cliquez sur **Supprimer**. Ces informations de version sont également effacées si vous enregistrez le fichier sous un nom différent.